# Silver Peak for VMware<sub>®</sub> vCloud<sub>®</sub> Air<sup>™</sup>

© 2015 Silver Peak Systems, Inc.

Silver Peak Virtual Appliance (VX and VRX) can be deployed within VMware vCloud Air to accelerate the migration of data to the cloud, and accelerate access to that data from anywhere.

This guide explains how to deploy a Silver Peak VXOA virtual in this environment. By following these simple steps, you can install a VX virtual appliance and start working with it within minutes of deployment.

#### SUMMARY OF TASKS

- Select the appropriate Silver Peak VX or VRX for your requirements
- 2 Obtain a VXOA license and image from the Silver Peak Marketplace or a Silver Peak reseller
- ${f 3}$  Using the procured OVF, make a vApp template for the Silver Peak Appliance
- **4** From the vCloud Air UI, use the catalog to create a Silver Peak vApp instance
- **5** Connect to the Silver Peak VM through a Web-browser
- **6** Set up packet redirection to the Silver Peak appliance

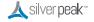

#### Select the appropriate Silver Peak VX or VRX for your requirements

Silver Peak offers two versions of software that can be deployed in the vCloud Air cloud:

- **VX WAN optimization software** for geographically distributed, multi-site access to vCloud Air
- **VRX replication acceleration software** for data migration and ongoing replication/backup between a remote data center and vCloud Air (point-to-point)

Silver Peak VX software optimizes all remote office data to and from any number of remote sites, while Velocity Replication Acceleration (VRX) software is tailored for point-to-point backup and replication.

Silver Peak solutions are sized based on WAN bandwidth and are deployed at each end of a WAN connection ("book-ended"), meaning one is required in the vCloud Air cloud and one is required at each site requiring accelerated access.

Therefore, to select the appropriate Silver Peak appliance for your requirements, you should identify the following:

- a. The size (bandwidth) of the WAN link that connects the enterprise location to the vCloud Air cloud (data center or branch), and
- b. vCloud Air allocated bandwidth (obtained when you set up your vCloud Air account).

The second decision is whether to use the Silver Peak VX or VRX appliance. For point-to-point connections (only two end points), the VRX is appropriate. When there are multiple remote sites, each remote site and the vCloud Air instance should be a VX appliance. Listed below are the range of VX and VRX appliances available.

#### Silver Peak VX Models (WAN Optimization / Branch Office to Cloud)

| VX-500 | VX-1000 | VX-2000 | VX-3000 | VX-5000 | VX-6000 | VX-7000 | VX-8000 | VX-9000 |
|--------|---------|---------|---------|---------|---------|---------|---------|---------|
| 2Mbps  | 4Mbps   | 10Mbps  | 20Mbps  | 50Mbps  | 100Mbps | 200Mbps | 622Mbps | 1Gbps   |

#### Silver Peak VRX Models (Data Replication)

| VRX-2  | VRX-4   | VRX-6   | VRX-8 |
|--------|---------|---------|-------|
| 20Mbps | 100Mbps | 300Mbps | 1Gbps |

#### Obtain a VXOA license and image from the Silver Peak Marketplace or a Silver Peak reseller

Once you have selected the appropriate size of VX or VRX appliances, the next step is to procure the appliances. They can be purchased via one of two channels:

- Silver Peak online marketplace here: http://marketplace.silver-peak.com, or
- An authorized Silver Peak reseller. These resellers can be found on the Silver Peak website via the partner located here: Silver Peak partner Locator

#### Silver Peak Image Download and VX/VRX Support

The purchase of a Silver Peak license triggers the creation of a customer support account on the Silver Peak customer support portal. This portal provides access to Silver Peak customer support, online technical documentation, and upgrades. The Silver Peak support portal is also the location where a VX or VRX OVF image will be downloaded for initial installation, so once you have purchased a Silver Peak virtual appliance, login to your support portal, and download the appropriate OVF files.

After you have downloaded the licenses and OVF files, the installation process is outlined in Steps 3-6 below.

# **3** Using the procured OVF, make a vApp template for the Silver Peak Appliance

- a. From the vCloud Air UI, select the **Virtual Machines** tab and then select **Add Virtual Machine**.
- b. Select the appropriate **Virtual Data Center** and click **Continue**.
- c. At the bottom of the page, click **Create My Virtual Machine from Scratch**. This launches the vCloud Director (VCD) UI in a separate browser window.
- d. In the VCD window, click the **Catalogs** tab and then either use an already created Organization Catalog or create a new catalog.
- e. Using the ISO create a Silver Peak vApp template. Right-click the template and upload it to the desired Organization Catalog. The Silver Peak appliance is now ready to be deployed.

## 4 From the vCloud Air UI, use the catalog to create a Silver Peak vApp instance

- a. From the vCloud Air UI select the **Virtual Machines** tab and then select **Add Virtual Machine**.
- b. Select the appropriate **Virtual Data Center** and click **Continue**.
- c. Click the **My Catalog** tab and select the Silver Peak vApp Template uploaded in the previous steps.
- d. Provide the name for the **New Virtual Machine**.
- e. Verify that the **Allocated Virtual Resources** satisfy the requirements for the Silver Peak Appliance Model to be deployed. (Consult the Silver Peak host system requirements documentation for details: VX or VRX)
- f. For the Network Assignment, select Connect to network default routed.

# 5 Connect to the Silver Peak VM through a Web-browser

- a. Use the supplied private IP (or Public IP, if NAT-ted).
- b. Follow the initial configuration wizard to complete the appliance configuration.

## **6** Set up packet redirection to the Silver Peak appliance

There are two options available for packet redirection to the Silver Peak Appliance:

- Program the Application VMs to have the Silver Peak appliance as the designated gateway device for some select traffic or for all traffic, or
- 2 Program the Static Routing table entries for the Org Routed network where the Application VMs are attached.

For smooth access to the remote Silver Peak, ensure that NAT and firewall rules are appropriately programmed on the VM ware edge.

On the Silver Peaks on both sides of the link, enable the Auto-Subnet feature and enable the auto-local-subnet feature to advertise the subnets locally connected to the Silver Peak.

To do this, go to the **Configuration - Subnets** page and select both of the following:

- Use shared subnet information
- Automatically include local subnets

### Steps to deploy Silver Peak in VMware vCloud Air Cloud environment

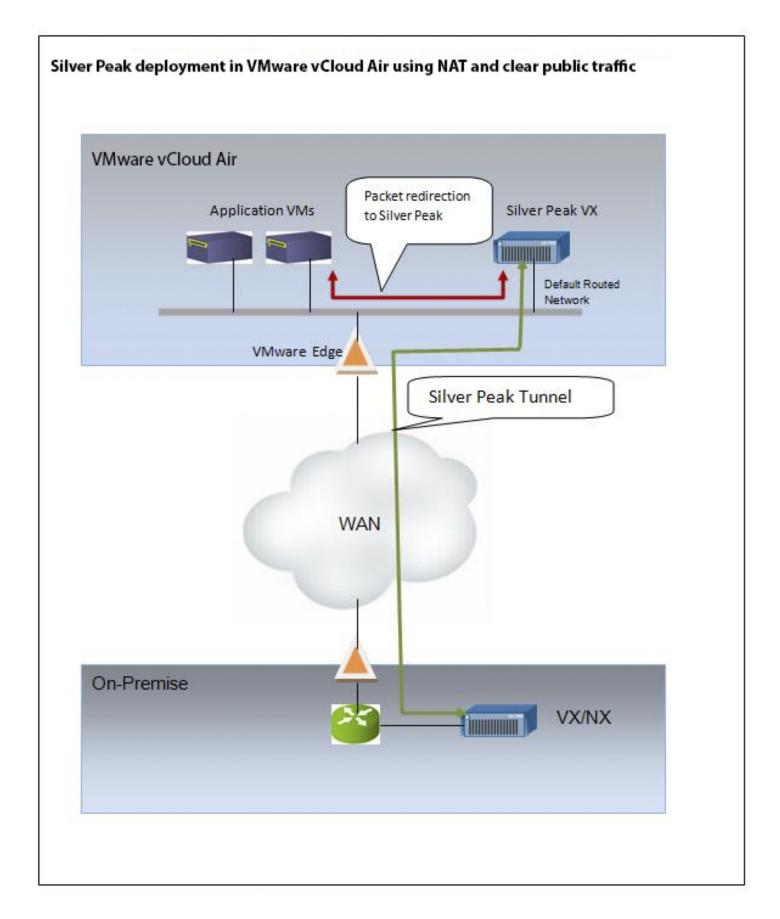

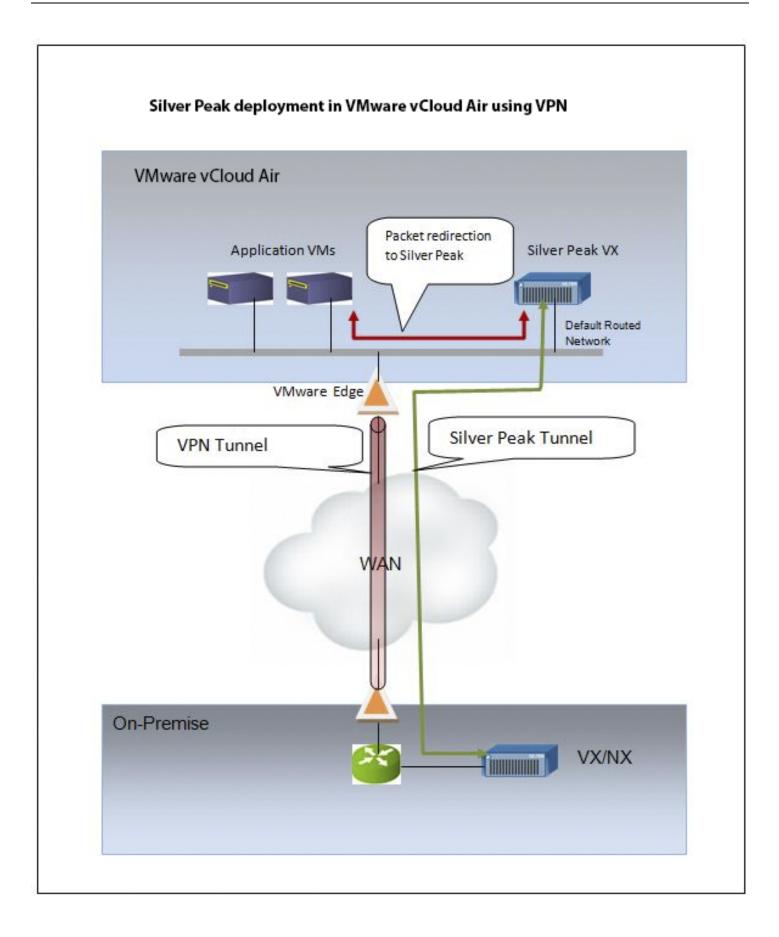